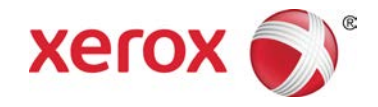

# Overfør (push) data nå Xerox® Color 800/1000 Press

Funksjonen **Overfør (push) data nå** brukes sammen med eksterne tjenester og sørger for at kunden kan gi Xerox Kundesupport oppdaterte parametere for vedlikehold av og ytelsen til skriverenheten.

### **MERK**

Det kan hende at eksterne tjenester ikke er tilgjengelig i ditt område. Kontakt Xerox Kundesupport hvis du ønsker å vite mer om dette programmet.

### Starte Overfør (push) data nå

### **MERK**

Startprosedyren for Overfør (push) data nå avhenger av hvilket operativsystem som brukes (Windows 7 eller Vista).

- 1. Kontroller at skriverenheten er slått på.
- 2. Kontroller at skriverenheten ikke står i strømsparingsmodus.

Trykk på **strømsparing**-knappen i brukergrensesnittet for å gå ut av strømsparingsmodus.

3. Hvis du bruker Windows 7, velger du **Start > Alle programmer > Xerox > Overfør (push) data nå**. Funksjonen Overfør (push) data nå startes.

4. Hvis du bruker Windows Vista, velger du **Start > Programmer > Xerox > Overfør (push) data nå**. Funksjonen Overfør (push) data nå startes.

### Bruke Overfør (push) data nå

Første gang Overfør (push) data nå startes, vises hoveddialogboksen.

- 1. Start Overfør (push) data nå hvis den ikke allerede er startet.
- 2. Trykk på **Overfør (push) data nå** for å overføre dataene. **MERK**

Du får en melding som viser at **Dataoverføringen var vellykket**. Hvis du får andre meldinger, må du informere Xerox-representanten om dette.

## Løse problemer

Nedenfor kan du se noen mulige Overfør (push) data nå-problemer med forslag til løsning.

### **Finner ikke HTTP-proxyserver**

**Årsak:** Hvis skriverserveren mister forbindelsen til HTTP-proxyserveren, får den statusen Ikke funnet.

**Løsning:** Kontroller at skriverserveren ikke er slått av og/eller at den ikke er i klarstilling. Hvis feilen vedvarer, ta kontakt med Xerox Kundesupport.

### **MERK**

For alle andre feil og problemer, ta kontakt med Xerox Kundesupport.

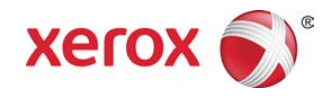